# オンライン面会利用方法 (Zoom) 医療法人徳洲会 庄内余目病院

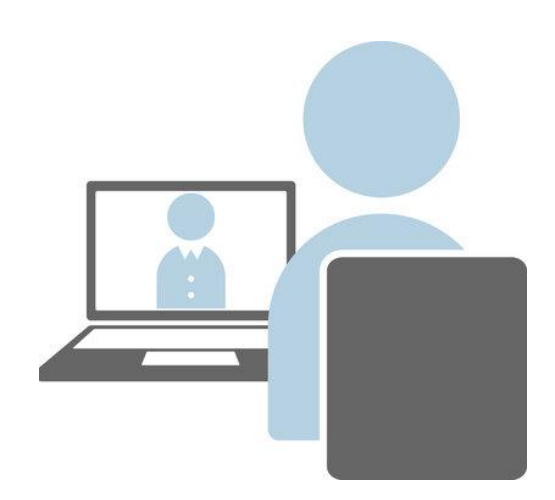

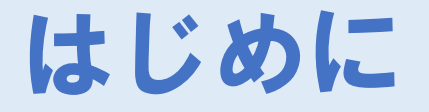

# 「Zoom」 | をご準備ください。

### 【インストール方法】

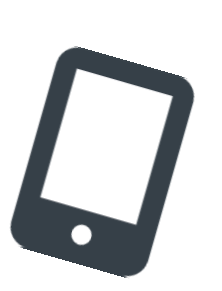

#### ⇒Android端末をご利用の方

https://play.google.com/store/apps/details?id=us.zoo m.videomeetings

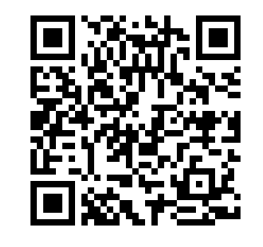

「ZOOM Cloud Meetings」

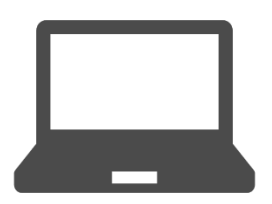

## ⇒WindowsPCをご利用の方

https://zoom.us/download#client\_4meeting

## Android版をご利用の方

1.「ミーティングに参加」 をタップ

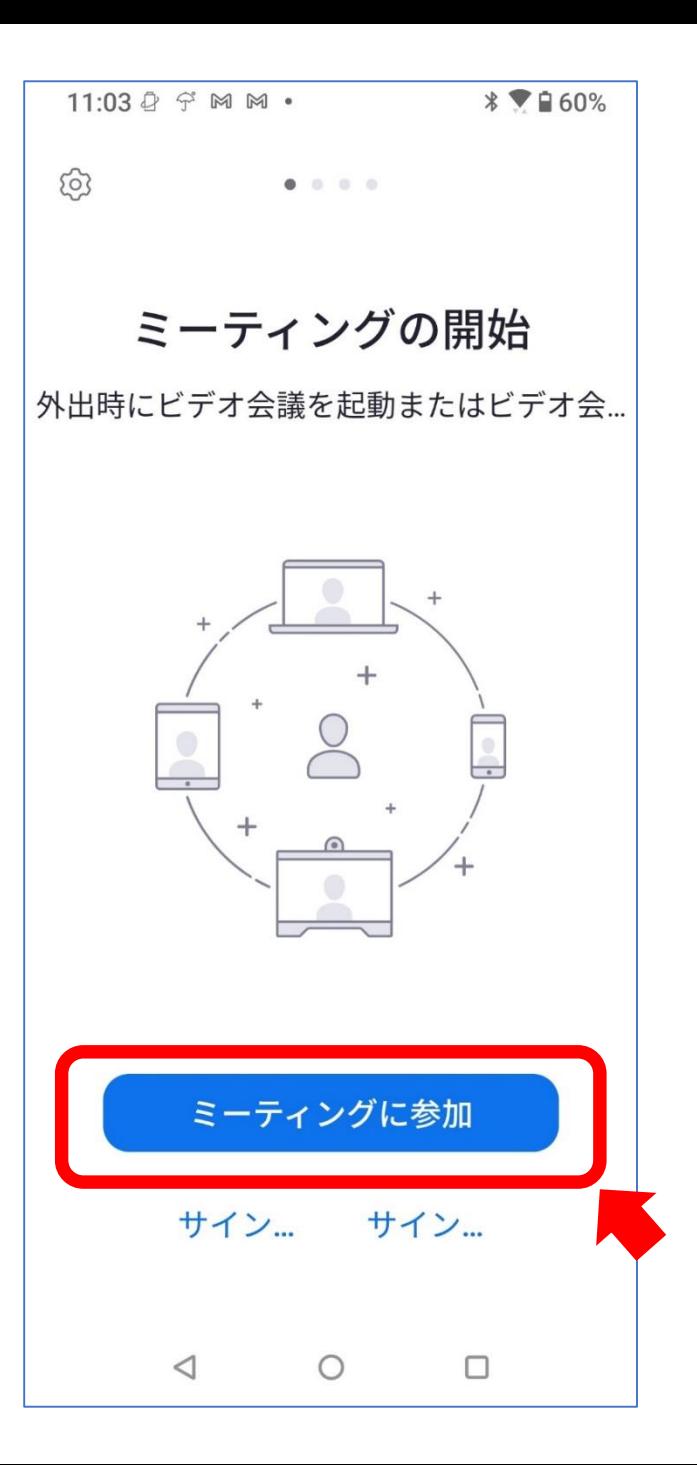

## Android版をご利用の方

#### 2.ミーティングID 「571 807 7822」を入力

#### 3.参加される方の 「お名前」を入力

#### 4.「参加」をタップ

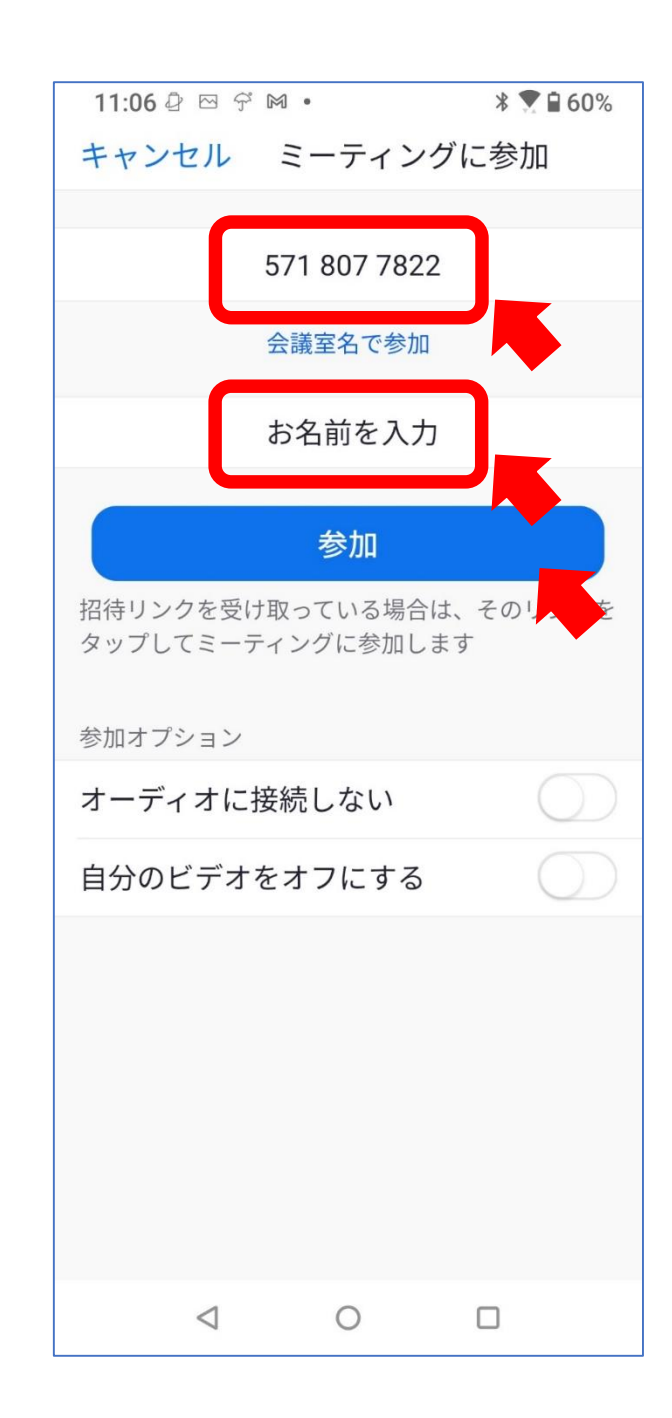

## Android版をご利用の方

#### 5.ミーティングパスコード 「0000」を入力

6.「OK」をタップ

○ ミーティングを準備しています... あなたのミーティングパスコードを 入力してください ミーティングパスコード キャンセル OK  $\triangleleft$  $\circ$  $\Box$ 

 $*$  7  $160%$ 

 $11:06 \tQ \tD \tQ \tM \t\cdot$ 

## Windows版をご利用の方

#### 1.「参加」を選択

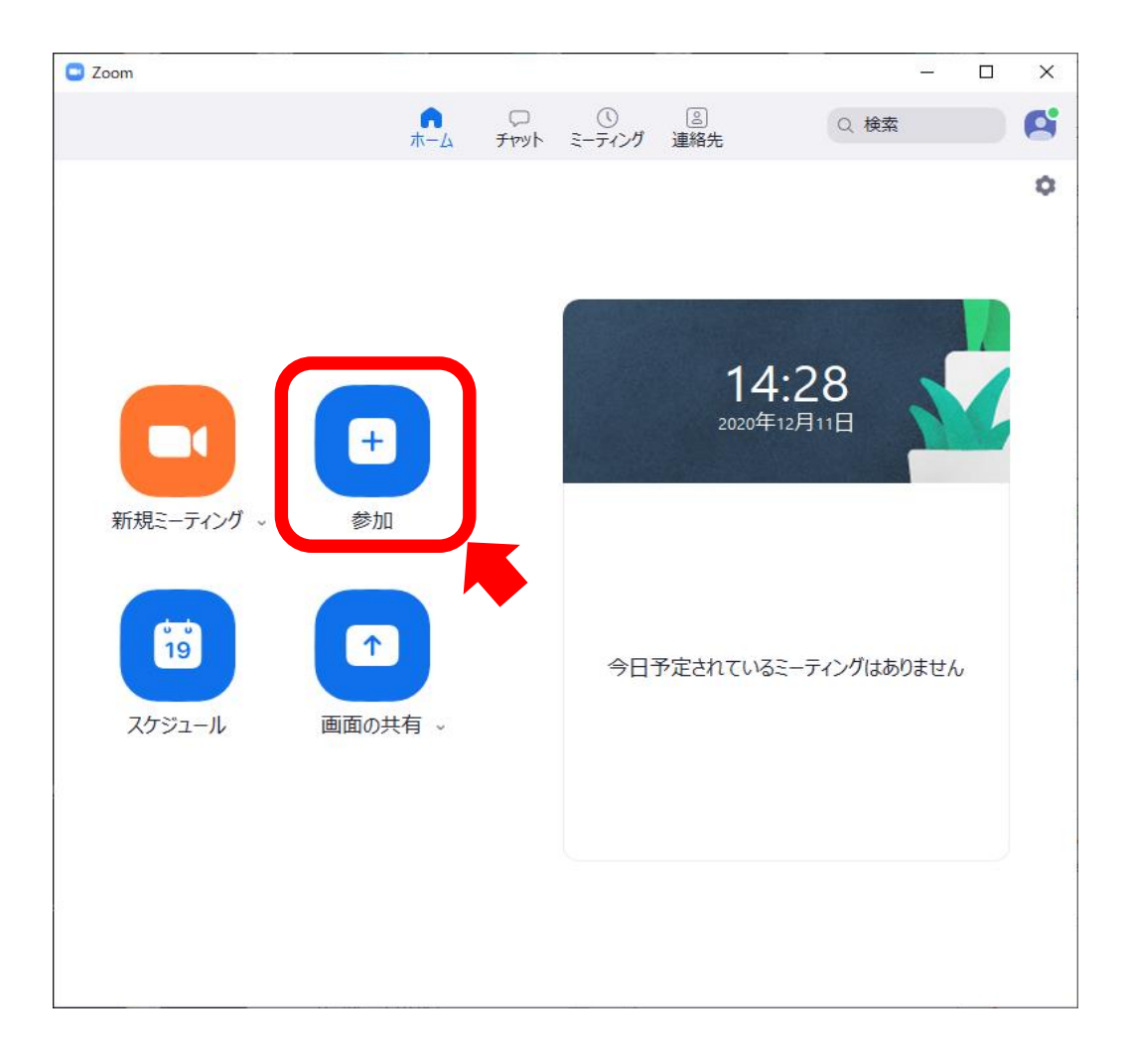

## Windows版をご利用の方

2.ミーティングID 「571 807 7822」

3.参加される方の お名前を入力

4.パスワード 「0000」を入力

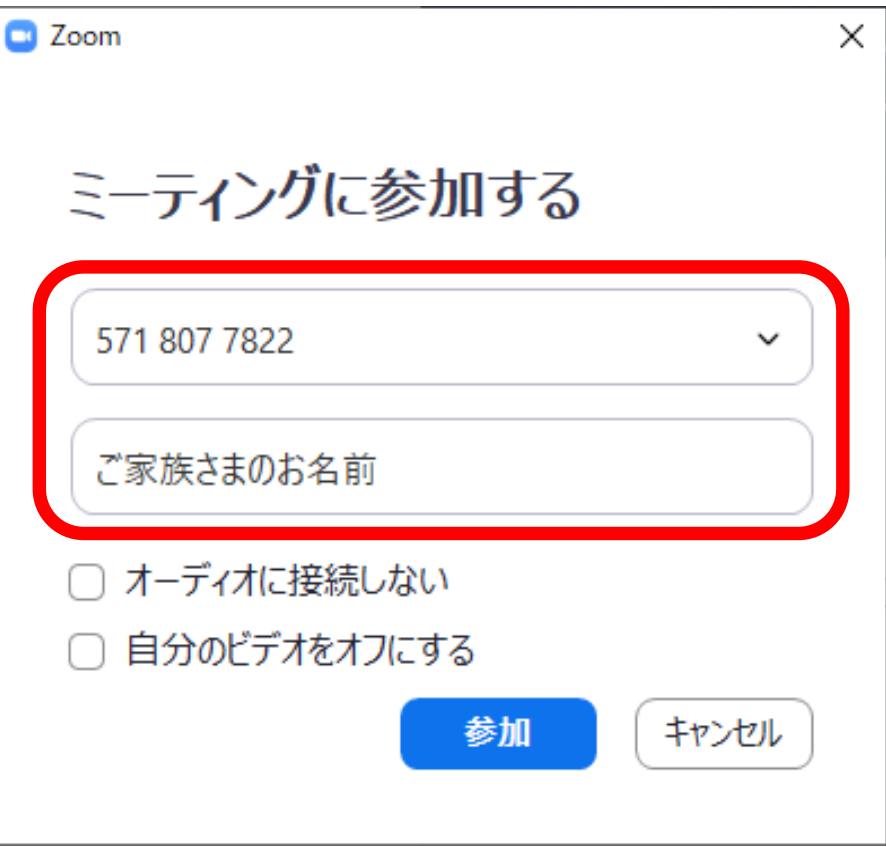

## Windows版をご利用の方

#### 5.「コンピュータでオーディオに参加」を選択

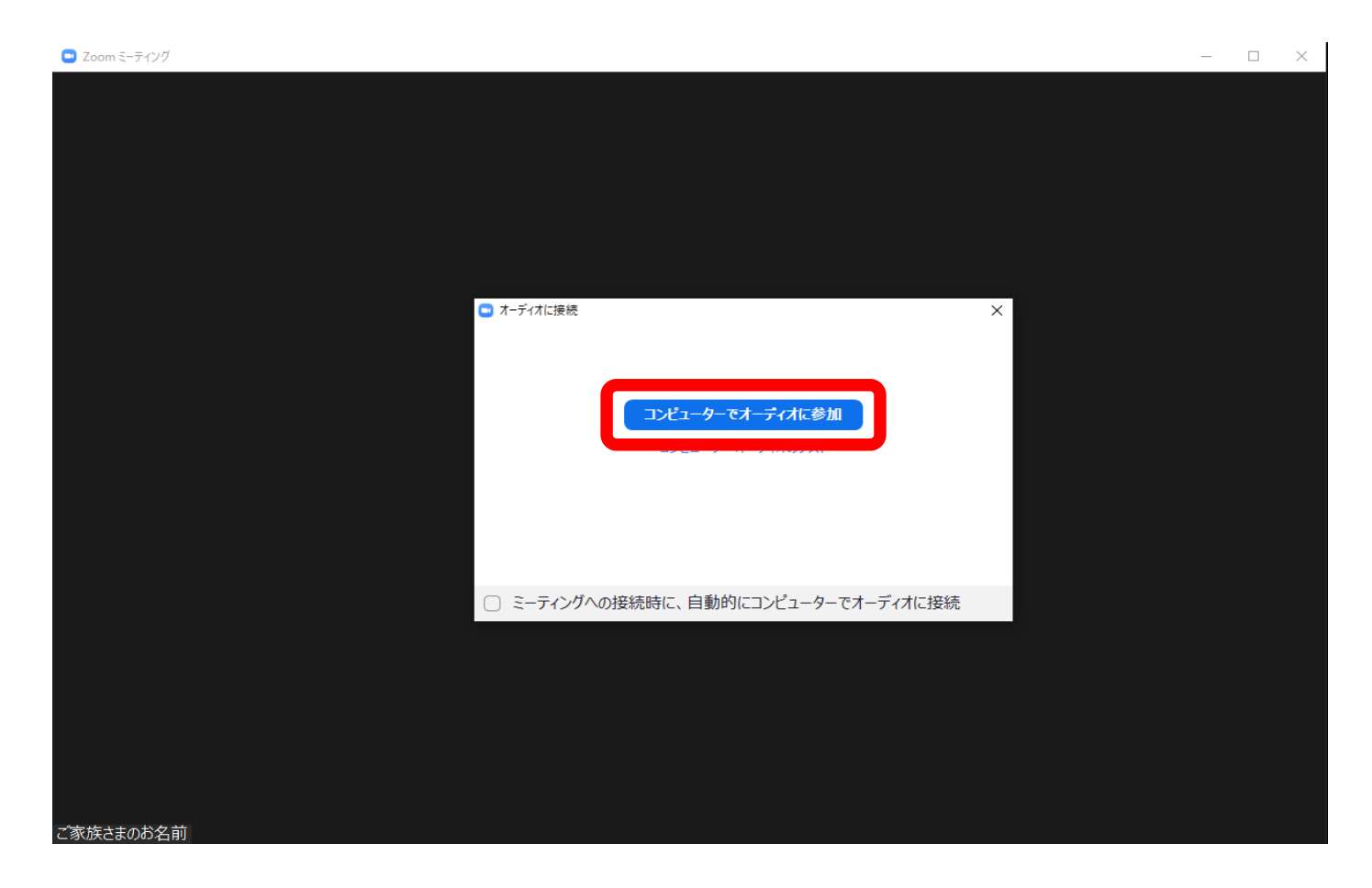